## Como se conectar na rede wifi "eduroam" em OS Windows

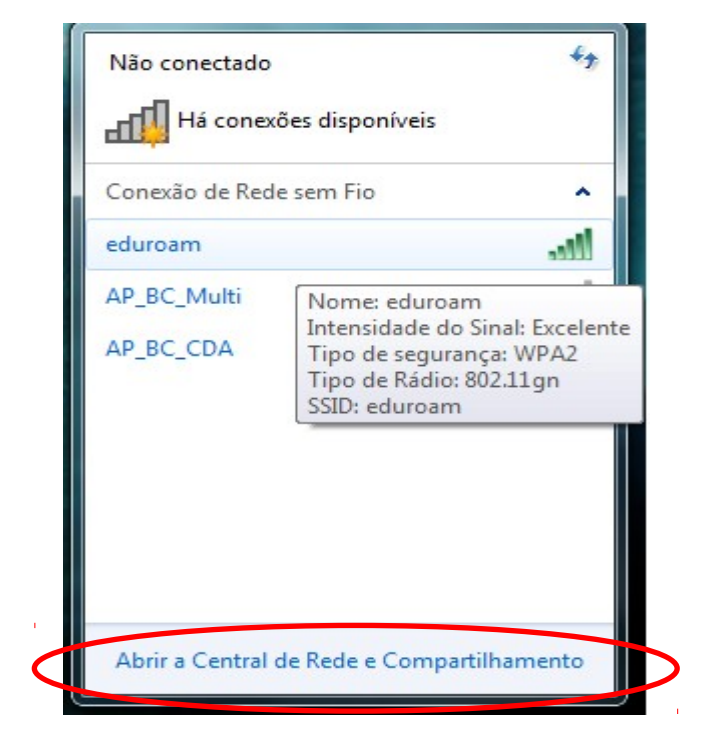

1 – Clique no link "Abrir a Central de Rede e Compartilhamento", como mostrado na figura 1.

Figura 1

2 – Clique em "configurar uma nova conexão ou rede", como mostrado na figura 2.

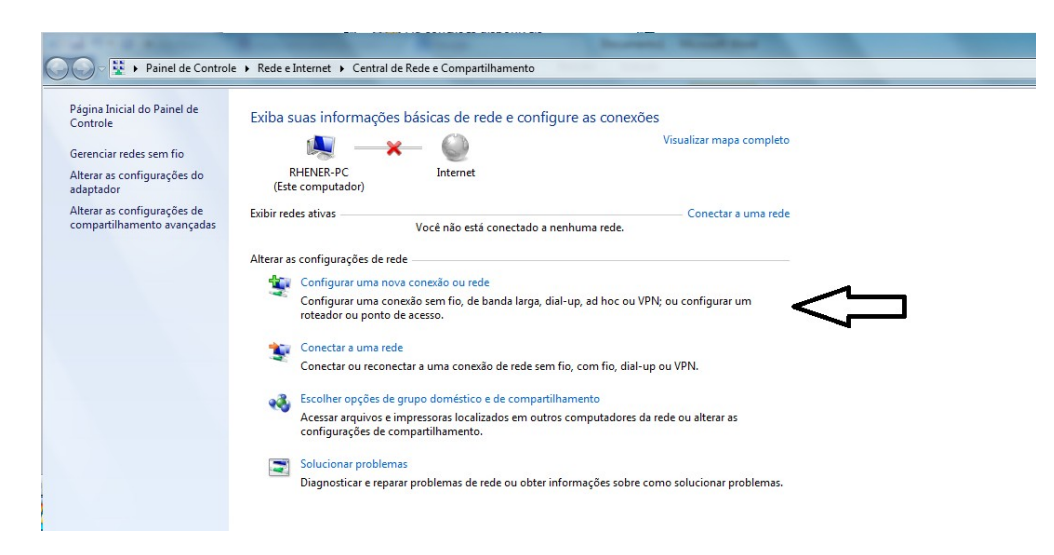

Figura 2

3 – Clique em "Conectar-se manualmente a uma rede sem fio", como mostrado na figura 3.

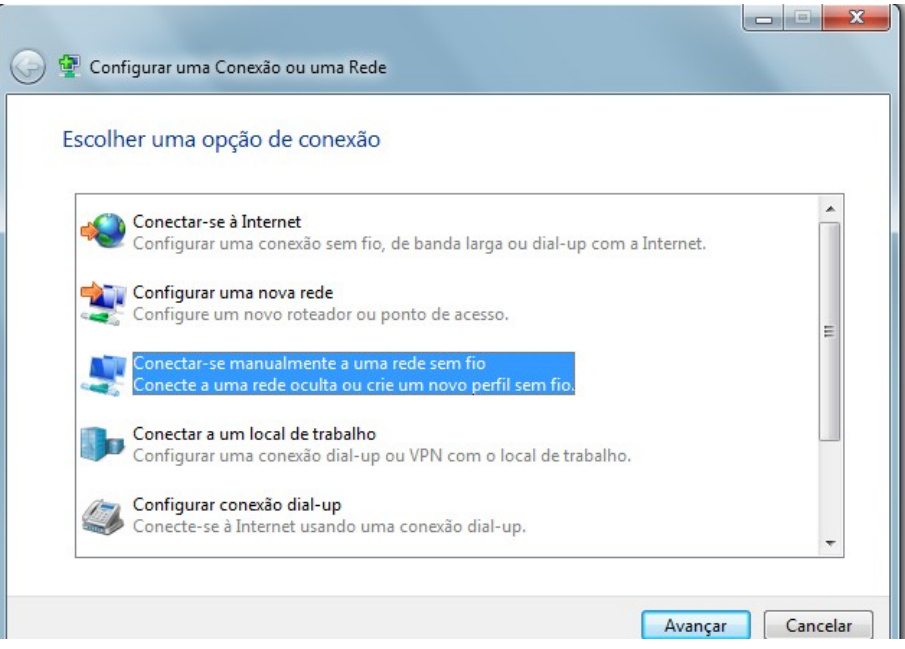

Figura 3

4 – Preencha os dados como segue na figura abaixo e clique em avançar, como mostrado na figura 4.

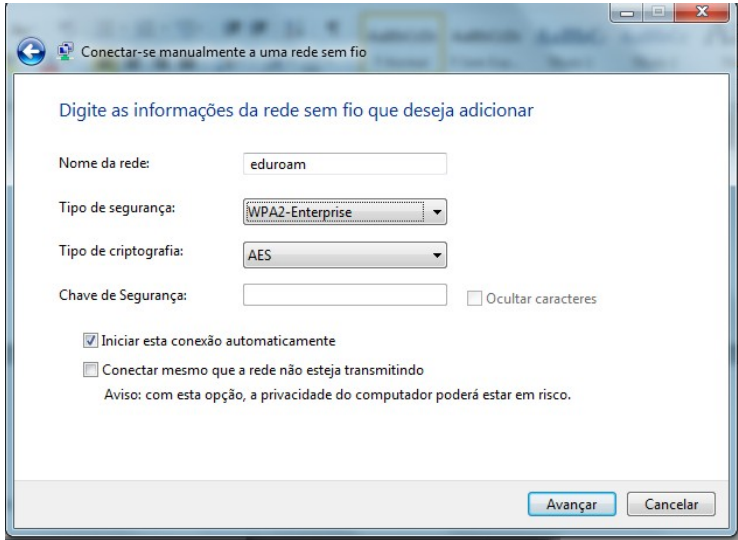

Figura 4

5 – Clique em "Alterar configurações de conexão", como mostrado na figura 5.

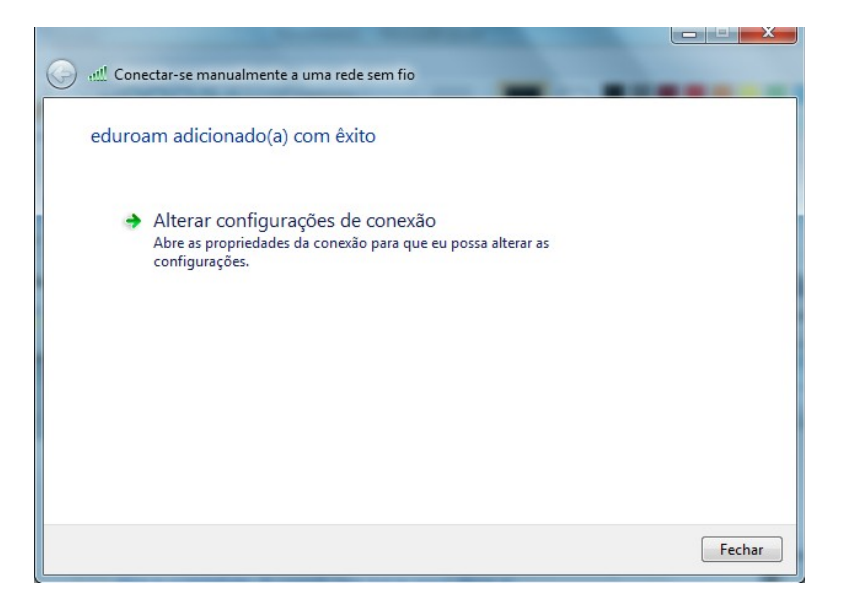

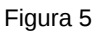

6 – Na aba de segurança clique em "configurações", como mostrado na figura 6.

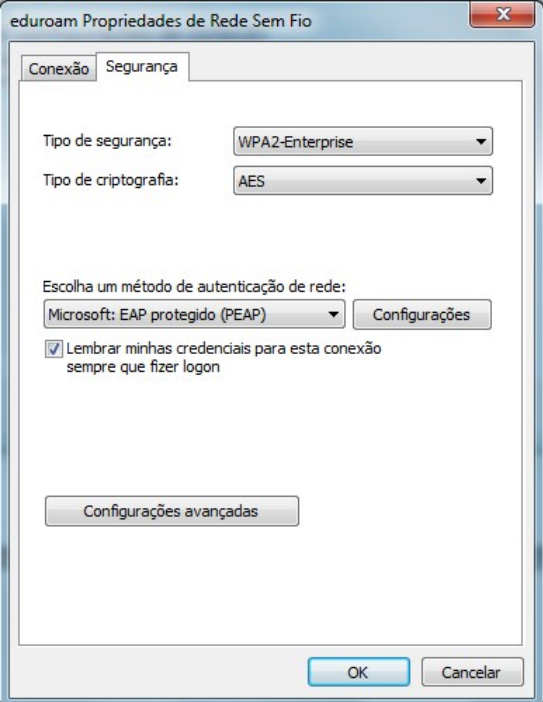

Figura 6

7 - Desabilite a opção "Validar certificado do servidor" mostrado na figura 7, clique no botão "Configurar..." e desabilite a opção "Usar automaticamente meu nome e senha de logon do Windows" como segue na figura 8. Clique em "OK" duas vezes.

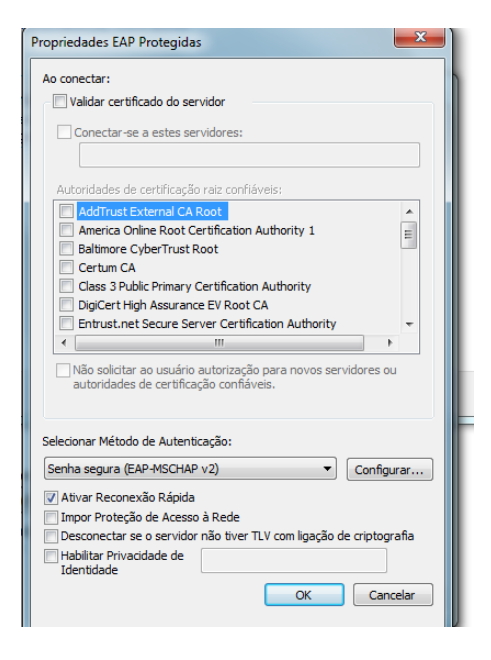

Figura 7

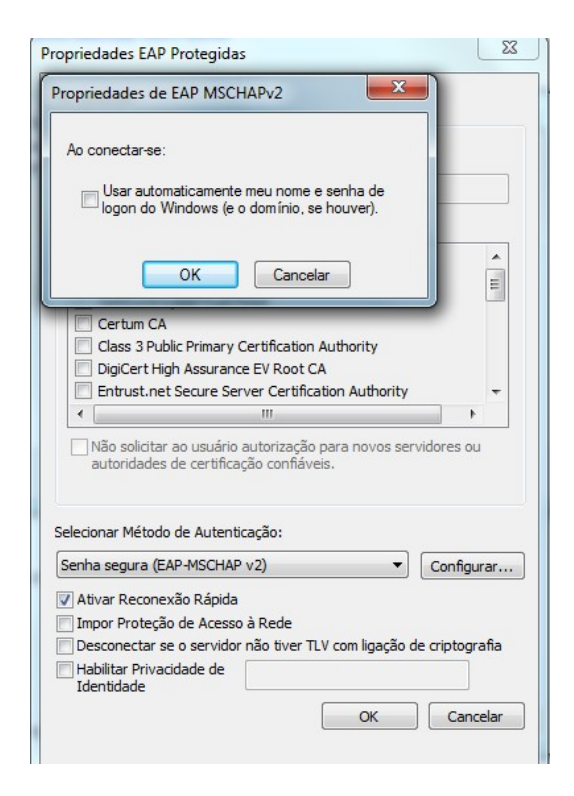

Figura 8

8 – Novamente na figura 6 clique em "Configurações avançadas", habilite a opção "especificar o modo de autenticação" e escolha o modo "Autenticação de usuário". Clicando em "Salvar credenciais" surgirá a janela da figura 10, preencha o usuário e senha cadastrados no site "senha.ufes.br".

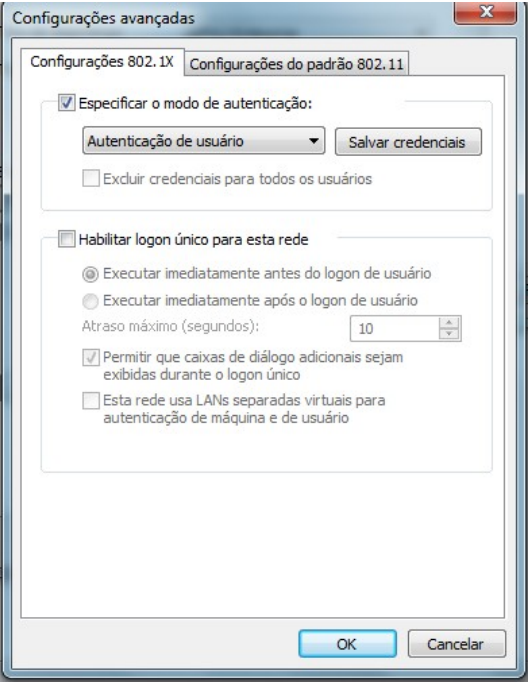

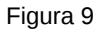

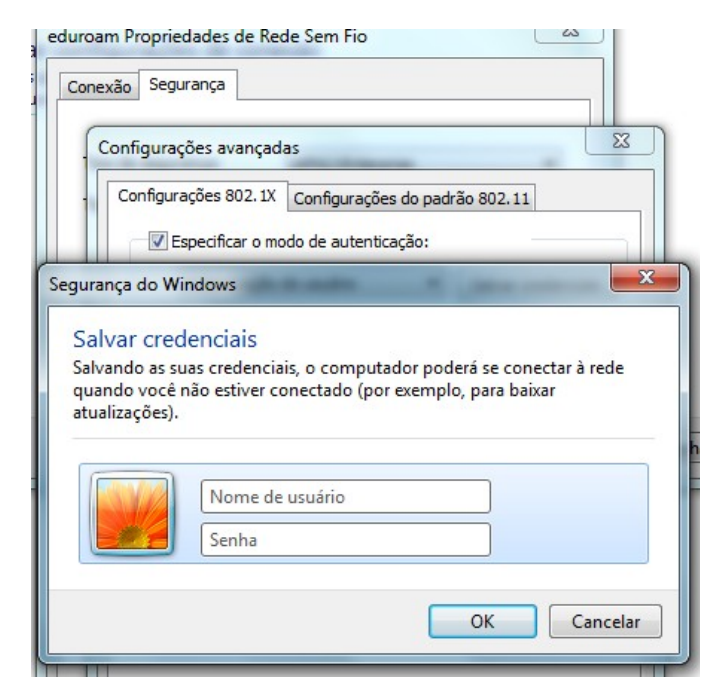

Figura 10

9 – Clique em "OK" para finalizar o processo e você se conectará automaticamente a rede wifi "eduroam" com o seu login.

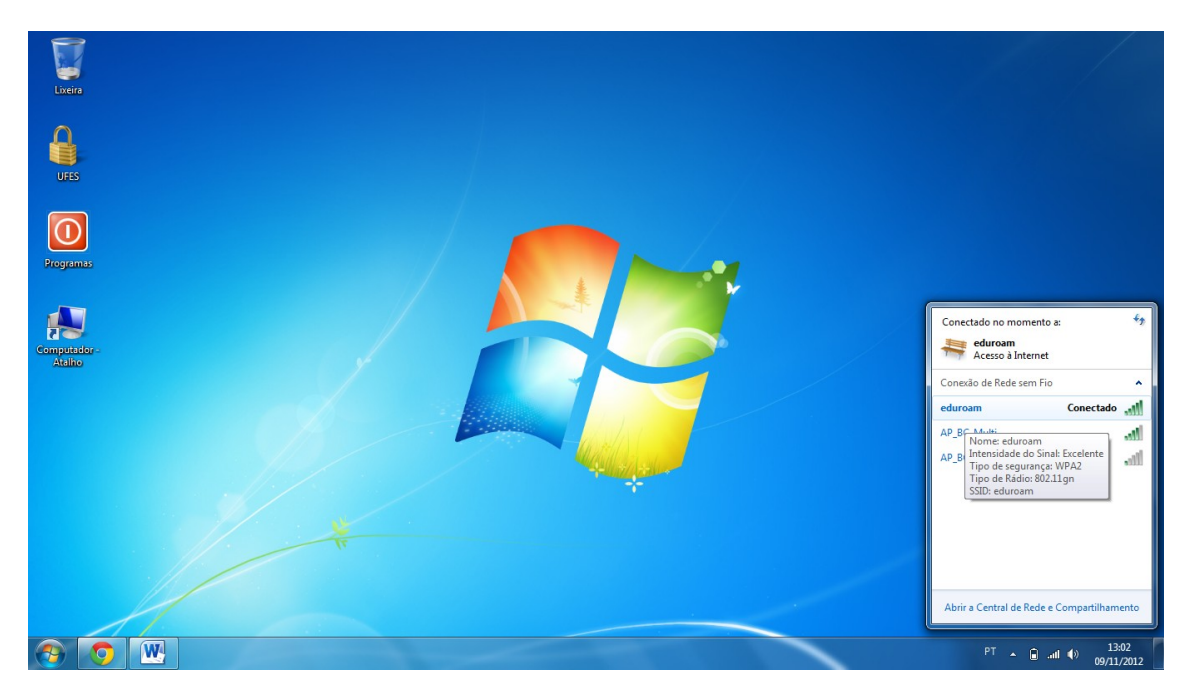

Figura 11